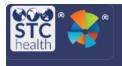

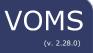

# Search/Add/Edit Inventory

Authorized users can search for, add, and edit inventory.

## **Search Inventory**

1. Select **Inventory** from the left side menu. Then select **Search/Add Inventory**.

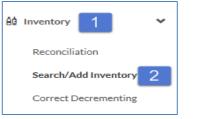

2. The inventory for the organization/facility will automatically load. The Search/Add Inventory page contains search filters and a search results section. Enter search filters to narrow the search results list.

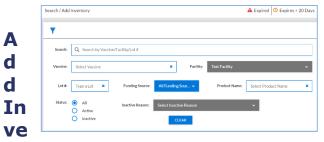

## ntory

1. To add new inventory, click the **Add New Inventory** button, which appears at the bottom of the Search/Add Inventory page.

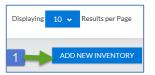

2. Enter the required information highlighted in red and click **Save**.

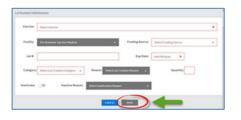

## **Edit Inventory**

1. Search for the lot that needs to be edited. Locate the vaccine in the list and click **View**.

| HPV, Quadrivalent<br>Gardasil<br>10 pack- VIALS<br>NDC: 00006-4045-41 | K006960 | 02/19/2017 | PUB | Fhc Brewster Jay Ave Medical |
|-----------------------------------------------------------------------|---------|------------|-----|------------------------------|
|-----------------------------------------------------------------------|---------|------------|-----|------------------------------|

#### 2. T

he **Lot Number Maintenance** page opens with the vaccine details. Authorized users can edit the details by clicking **Edit**. Other users can only view the information on this page.

3. To edit the dosage numbers, click Adjust.

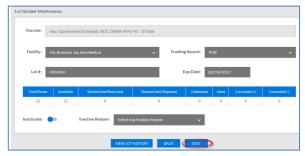

 Enter the number of actual doses on hand, select an adjustment category (such as Administered or Wasted), select an adjustment reason, and click Save.

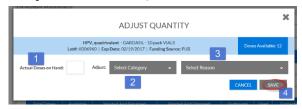

5. When all changes are made, select **Save** to save changes made to the lot.